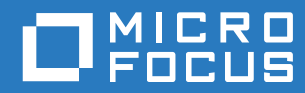

# PlateSpin Forge® 11.3 Aufrüstungshandbuch

**April 2018**

#### **Rechtliche Hinweise**

Informationen zu rechtlichen Hinweisen, Marken, Haftungsausschlüssen, Gewährleistungen, Ausfuhrbeschränkungen und sonstigen Nutzungseinschränkungen, Rechten der US-Regierung, Patentrichtlinien und Erfüllung von FIPS finden Sie unter [https://www.microfocus.com/about/legal/.](https://www.microfocus.com/about/legal/)

#### **Copyright © 2018 NetIQ Corporation, ein Micro Focus-Unternehmen. Alle Rechte vorbehalten.**

#### **Lizenzerteilung**

Die für PlateSpin Forge 11 oder neuere Versionen erworbenen Lizenzen können nicht für PlateSpin Forge 3.3 oder Vorgängerversionen verwendet werden.

# **Inhalt**

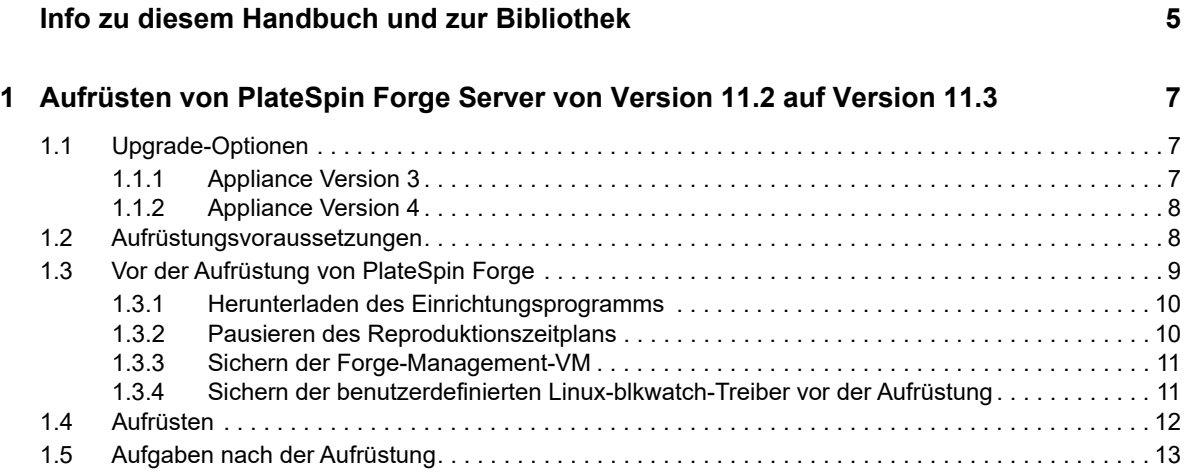

# <span id="page-4-0"></span>**Info zu diesem Handbuch und zur Bibliothek**

In diesem *Aufrüstungshandbuch* finden Sie Informationen zum Aufrüsten der PlateSpin Forge-Software.

#### **Zielgruppe**

Dieses Dokument richtet sich an IT-Administratoren, die für die Wartung der PlateSpin Forge-Appliance und der zugehörigen Software zuständig sind.

#### **Weitere Dokumentation**

Die aktuelle Version dieses Handbuchs und andere Dokumentationsressourcen zu PlateSpin Forge für diese Software-Version finden Sie auf der [PlateSpin Forge-Dokumentationswebsite](https://www.netiq.com/documentation/platespin-forge-11-3/) (https:// www.netiq.com/documentation/platespin-forge-11-3/).

Neben Englisch ist die Online-Dokumentation in diesen Landessprachen erhältlich: Chinesisch (vereinfacht), Chinesisch (traditionell), Deutsch, Französisch, Japanisch und Spanisch.

#### <span id="page-4-1"></span>**Kontakt mit Micro Focus**

Wir möchten Ihnen stets eine nützliche, aussagekräftige Dokumentation an die Hand geben. Vorschläge zur Verbesserung der Dokumentation können Sie per E-Mail an [Documentation-](mailto:Documentation-Feedback@microfocus.com)[Feedback@microfocus.com](mailto:Documentation-Feedback@microfocus.com) senden.

Bei konkreten Problemen mit einem Produkt wenden Sie sich an den Micro Focus-Kundenservice unter <https://www.microfocus.com/support-and-services/>.

Weitere technische Informationen oder Tipps erhalten Sie in verschiedenen Quellen:

- Produktdokumentation, Knowledge Base-Artikel und Videos: [https://www.microfocus.com/](https://www.microfocus.com/support-and-services/) [support-and-services/](https://www.microfocus.com/support-and-services/)
- Seiten der [Micro Focus-Communitys](https://www.microfocus.com/communities/) zu Hochverfügbarkeit und Disaster Recovery: [https://](https://forums.novell.com/forumdisplay.php/1870-HIGH-AVAILABILITY-DISASTER-RECOVERY) [forums.novell.com/forumdisplay.php/1870-HIGH-AVAILABILITY-DISASTER-RECOVERY](https://forums.novell.com/forumdisplay.php/1870-HIGH-AVAILABILITY-DISASTER-RECOVERY)

## <span id="page-6-0"></span>1 <sup>1</sup>**Aufrüsten von PlateSpin Forge Server von Version 11.2 auf Version 11.3**

In diesem *Aufrüstungshandbuch* erfahren Sie, wie Sie die PlateSpin Forge Server-Software auf der vorhandenen PlateSpin Forge 11.2-Appliance Version 3 von PlateSpin Forge 11.2 auf PlateSpin Forge 11.3 aufrüsten.

- [Abschnitt 1.1, "Upgrade-Optionen", auf Seite 7](#page-6-1)
- [Abschnitt 1.2, "Aufrüstungsvoraussetzungen", auf Seite 8](#page-7-1)
- **+ [Abschnitt 1.3, "Vor der Aufrüstung von PlateSpin Forge", auf Seite 9](#page-8-0)**
- [Abschnitt 1.4, "Aufrüsten", auf Seite 12](#page-11-0)
- [Abschnitt 1.5, "Aufgaben nach der Aufrüstung", auf Seite 13](#page-12-0)

## <span id="page-6-1"></span>**1.1 Upgrade-Optionen**

PlateSpin Forge 11.3 bietet zwei Aufrüstungspfade von der PlateSpin Forge 11.2-Appliance Version 3. In diesem Abschnitt werden die Aufrüstungsoptionen erläutert.

- [Abschnitt 1.1.1, "Appliance Version 3", auf Seite 7](#page-6-2)
- [Abschnitt 1.1.2, "Appliance Version 4", auf Seite 8](#page-7-0)

## <span id="page-6-2"></span>**1.1.1 Appliance Version 3**

Sie können PlateSpin Forge Server auf der vorhandenen PlateSpin Forge 11.2-Appliance Version 3 mithilfe der Installationsdatei für PlateSpin Forge 11.3 aufrüsten. Bei dieser Aufrüstungsmethode wird lediglich die PlateSpin Forge Server-Software aktualisiert. Die anderen Komponenten werden nicht aufgerüstet. Alle Lizenzen für das vorhandene System werden in das aufgerüstete System übernommen.

| Komponente                                              | Lizenzen für die Appliance Version 3              |
|---------------------------------------------------------|---------------------------------------------------|
| Produkt                                                 | <b>PlateSpin Forge</b>                            |
| Host für die PlateSpin Forge Management-VM              | VMware ESXi 5.5                                   |
| Betriebssystem auf der PlateSpin Forge<br>Management-VM | Microsoft Windows Server 2012 R2 Standard Edition |
| PlateSpin-Datenbank                                     | Microsoft SQL Server 2014 Standard Edition        |

*Tabelle 1-1 Lizenzen für die PlateSpin Forge-Appliance Version 3*

Diese Aufrüstungsmethode umfasst alle Verbesserungen für PlateSpin Forge Server. Workloads mit Microsoft Windows Server 2016 können allerdings nicht geschützt werden, da VMware ESXi 5.5 auf dem VMware-Host ausgeführt wird. Sollen Windows Server 2016-Workloads geschützt werden, ziehen Sie den Aufrüstungspfad für die [Appliance Version 4](#page-7-0) in Erwägung.

**HINWEIS:** Bei VMs mit Microsoft Windows Server 2016 ist VMware ESXi 6.0 (oder höher) erforderlich.

### <span id="page-7-0"></span>**1.1.2 Appliance Version 4**

In der PlateSpin Forge 11.3-Appliance Version 4 fungiert VMware ESXi 6.5 Update 1 als Virtualisierungshost. Die Appliance Version 4 umfasst eine Lizenz für VMware ESXi 6.5. Diese Lösung bietet alle Verbesserungen für PlateSpin Forge Server und auch Windows Server 2016- Workloads können geschützt werden.

**HINWEIS:** Bei VMs mit Microsoft Windows Server 2016 ist VMware ESXi 6.0 (oder höher) erforderlich.

Sie können unterstützte Forge-Modelle mithilfe des *PlateSpin Forge 11.3-Kit zum Aufrüsten/ Neuaufbauen vor Ort* auf die PlateSpin Forge 11.3-Appliance Version 4 aufrüsten. Sowohl die PlateSpin Forge Server-Software als auch der VMware-Host müssen aktualisiert werden. Für den VMware-Host benötigen Sie eine Ersatzlizenz. Das Kit zum Neuaufbauen und die Lizenz für VMware 6.5 erhalten Sie beim [Micro Focus-Kundenservice](#page-4-1). Eine Liste der unterstützten Forge-Modelle sowie weitere Anweisungen zum Neuaufbau finden Sie im *PlateSpin Forge 11.3 – Handbuch zum Neuaufbau vor Ort*.

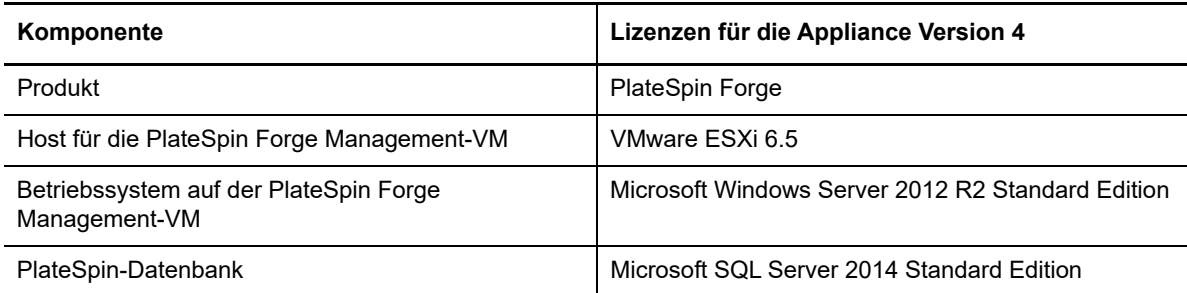

*Tabelle 1-2 Lizenzen für die PlateSpin Forge-Appliance Version 4*

## <span id="page-7-1"></span>**1.2 Aufrüstungsvoraussetzungen**

Zum Aufrüsten der PlateSpin Forge Server-Software auf PlateSpin Forge 11.3 auf einer Appliance Version 3 benötigen Sie eine vorhandene Installation der PlateSpin Forge 11.2-Appliance Version 3 (mit oder ohne bereits angewendete Hotfixes oder Patches). Andere direkte Aufrüstungspfade werden nicht unterstützt.

**HINWEIS:** Weitere Informationen zum Aufrüsten der PlateSpin Forge 11.1-Appliance Version 3 auf die PlateSpin Forge 11.2-Appliance Version 3 finden Sie im *[PlateSpin Forge 11.2](https://www.netiq.com/documentation/platespin-forge-11-2/forge_upgrade/) – [Aufrüstungshandbuch](https://www.netiq.com/documentation/platespin-forge-11-2/forge_upgrade/)* (https://www.netiq.com/documentation/platespin-forge-11-2/forge\_upgrade/).

Wenn Sie derzeit mit der PlateSpin Forge 4-Appliance Version 2 (oder früher) arbeiten, müssen Sie das System zunächst auf die PlateSpin Forge 11.0-Appliance Version 3 aufrüsten und dann die Software-Aktualisierungen für die inkrementellen Aufrüstungen anwenden. Informationen hierzu finden Sie in den folgenden Abschnitten:

 *[PlateSpin Forge 11.0 Aufrüstungshandbuch](https://www.netiq.com/documentation/platespin-forge-11/forge_upgrade/)* (https://www.netiq.com/documentation/platespinforge-11/forge\_upgrade/)

Abhängig von der Version von Forge, die Sie aktuell nutzen, müssen Sie eventuell einem inkrementellen Aufrüstungspfad folgen. Beachten Sie die Hinweise unter "Aufrüstungspfade" (https://www.netiq.com/documentation/platespin-forge-11/forge\_upgrade/data/b1agcbcd.html) und befolgen Sie die entsprechenden Aufrüstungsanweisungen.

- *[PlateSpin Forge 11.1 Aufrüstungshandbuch](https://www.netiq.com/documentation/platespin-forge-11/)* (https://www.netiq.com/documentation/platespinforge-11/)
- *[PlateSpin Forge 11.2 Aufrüstungshandbuch](https://www.netiq.com/documentation/platespin-forge-11-2/forge_upgrade/)* (https://www.netiq.com/documentation/platespinforge-11-2/forge\_upgrade/)

# <span id="page-8-0"></span>**1.3 Vor der Aufrüstung von PlateSpin Forge**

Bevor Sie die PlateSpin Forge Server-Software aufrüsten können, müssen Sie die PlateSpin Forge-Umgebung mit den erforderlichen Aufgaben laut [Tabelle 1-3](#page-8-1) vorbereiten.

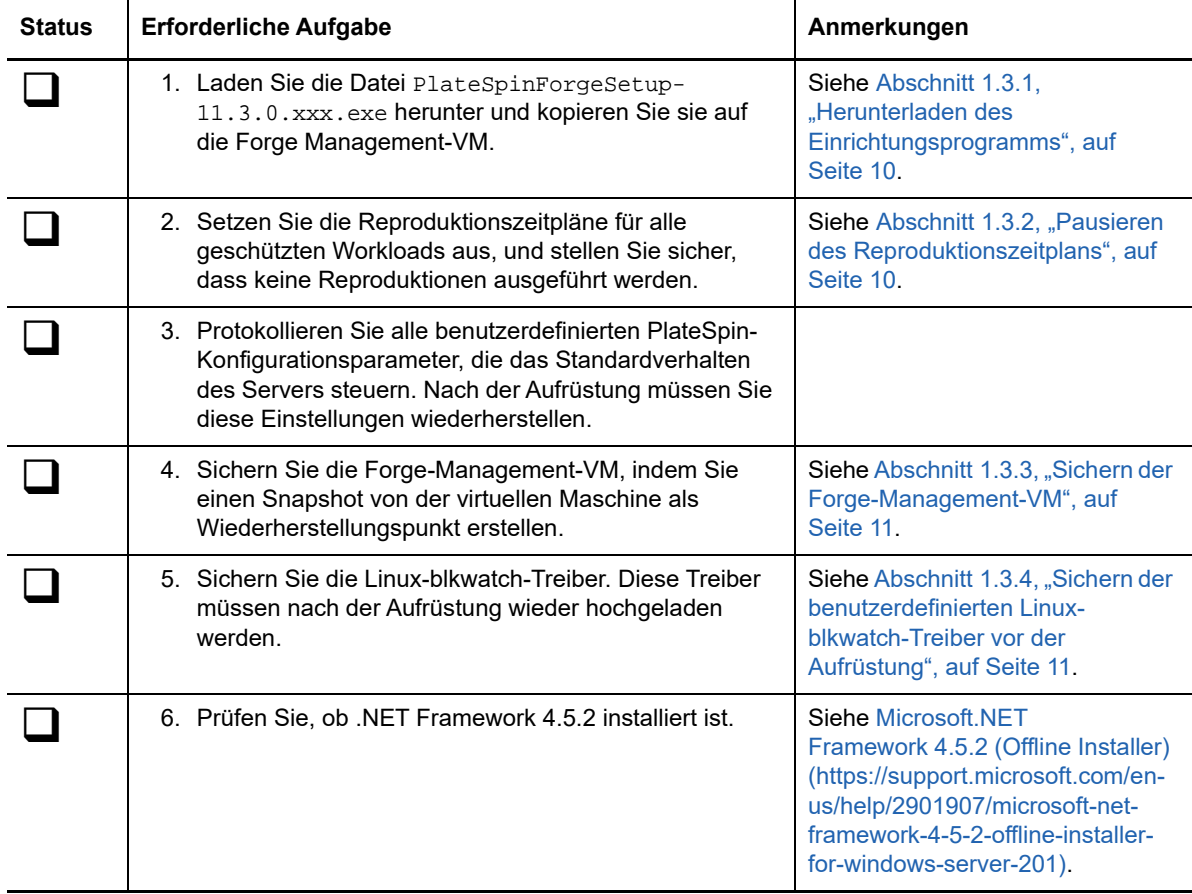

<span id="page-8-1"></span>*Tabelle 1-3 Checkliste für die Vorbereitung auf die Aufrüstung von PlateSpin Forge Server*

## <span id="page-9-0"></span>**1.3.1 Herunterladen des Einrichtungsprogramms**

Die Aufrüstung muss mit dem PlateSpin Forge-Einrichtungsprogramm (PlateSpinForgeSetup-11.3.0.xxx.exe) erfolgen. Beim Aufrüsten werden Daten aus der bisherigen Installation exportiert und importiert. Dieses Dienstprogramm finden Sie im *PlateSpin Forge Appliance Upgrade Kit* auf der [Patch Finder-Website](https://dl.netiq.com/patch/finder/#bu=netiq&familyId=28603) (https://dl.netiq.com/patch/finder/#bu=netiq&familyId=28603).

- **1** Öffnen Sie die [Patch Finder-Website](https://dl.netiq.com/patch/finder/#bu=netiq&familyId=28603) (https://dl.netiq.com/patch/finder/ #bu=netiq&familyId=28603) und melden Sie sich mit Ihrem Kunden-Berechtigungsnachweis an.
- **2** (Bedingt) Falls PlateSpin Forge nicht bereits ausgewählt ist, wählen Sie das **PlateSpin Forge**-Produkt und die entsprechende Version aus und klicken Sie auf **Suchen**.
- **3** Erweitern Sie den Eintrag für PlateSpin Forge 11.3 in den Suchergebnissen und klicken Sie auf **PlateSpin Forge Appliance Upgrade Kit**.
- **4** Klicken Sie auf der Seite "Download-Beschreibung" auf **Weiter zum Download**.
- **5** Suchen Sie in der Komponentenliste nach dem Programm PlateSpinForgeSetup-11.3.0.xxx.exe und klicken Sie neben dem Dateinamen auf **Herunterladen**.
- **6** Speichern Sie die Datei auf Ihrem Computer.
- **7** Kopieren Sie diese Datei zur Forge-VM, wenn Sie bereit sind, mit der Aufrüstung zu beginnen.

### <span id="page-9-1"></span>**1.3.2 Pausieren des Reproduktionszeitplans**

Bevor Sie einen Snapshot erstellen oder die Software für die PlateSpin Forge-Aufrüstung starten, halten Sie den Reproduktionszeitplan für die vom PlateSpin-Server geschützten Workloads an, und stellen Sie sicher, dass derzeit keine Reproduktionen ausgeführt werden. Sie können warten, bis die laufenden Reproduktionen abgeschlossen sind, oder diese abbrechen.

- **1** Melden Sie sich an der PlateSpin Forge-Weboberfläche an.
- **2** Klicken Sie nacheinander auf **Workloads**, **Alle auswählen**, **Zeitplan pausieren** und schließlich auf **Ausführen**. Alle geplanten Reproduktionen werden angehalten.
- **3** Stellen Sie auf der Seite "Workloads" sicher, dass der Status des Zeitplans für geschützte Workloads **Pausiert** lautet.
- **4** Auf der Seite "Workloads" müssen alle geschützten Workloads den Reproduktionsstatus Im **Leerlauf** aufweisen. Warten Sie, bis alle aktuellen Reproduktionen abgeschlossen sind, oder brechen Sie die laufenden Vorgänge ab.

Falls Sie diese Aufgabe nicht vor der Aufrüstung ausführen, erkennt die Aufrüstungs-Software automatisch die laufenden Aufträge, bevor die Software-Aufrüstung gestartet wird. In diesem Fall werden Sie dazu aufgefordert, die Aufgabe noch zu erledigen und dann erst den Vorgang fortzusetzen. Sie können die Aufrüstung erst dann fortsetzen, wenn sämtliche Workloads den Reproduktionsstatus **Im Leerlauf** aufweisen.

## <span id="page-10-0"></span>**1.3.3 Sichern der Forge-Management-VM**

Es wird empfohlen, vor der Aufrüstung einen VM-Snapshot der Forge-Management-VM zu erstellen, damit die Daten auch bei einem eventuellen Stromausfall oder einem anderen Fehler erhalten bleiben. Erstellen Sie den Snapshot mit dem VMware-Client. Weitere Informationen finden Sie unter "Verwalten von Forge-Snapshots der Forge-VM auf dem Appliance-Host" im *PlateSpin Forge-Benutzerhandbuch*.

**1** Auf der Seite "Workloads" auf der PlateSpin Forge-Weboberfläche müssen Sie Ihre Reproduktionszeitpläne pausieren und sicherstellen, dass aktuell keine Reproduktionen ausgeführt werden. Weitere Informationen hierzu finden Sie unter Abschnitt 1.3.2, "Pausieren [des Reproduktionszeitplans", auf Seite 10](#page-9-1).

Dadurch wird sichergestellt, dass mit dem Snapshot keine unvollständigen Reproduktionen gespeichert werden.

- **2** Verwenden Sie den vSphere-Client für den Zugriff auf den Appliance-Host.
- **3** Verwenden Sie das Windows-Standardverfahren zum Herunterfahren der VM (**Start > Herunterfahren**).

Warten Sie, bis der Server ordnungsgemäß heruntergefahren ist.

- **4** Klicken Sie im Inventarbereich auf der linken Seite mit der rechten Maustaste auf das Element **PlateSpin Forge Management VM** und wählen Sie **Snapshot > Take Snapshot** (Snapshot, Snapshot erstellen).
- **5** Geben Sie einen Namen und eine Beschreibung für den Snapshot ein und klicken Sie anschließend auf **OK**.
- **6** Schalten Sie die Forge-Management-VM ein, sobald der Snapshot erstellt wurde.

Der Snapshot der Forge-Management-VM behält Ihre Forge-Management-Daten bei sowie die Microsoft SQL-Datenbankdatei, die sich am PlateSpin Forge-Server befindet. Den Snapshot können Sie bei einem eventuell erforderlichen Rollback verwenden.

## <span id="page-10-1"></span>**1.3.4 Sichern der benutzerdefinierten Linux-blkwatch-Treiber vor der Aufrüstung**

Bei der Aufrüstung überschreibt das PlateSpin Protect-Installationsprogramm die benutzerdefinierten Linux-blkwatch-Treiber, die zuvor in PlateSpin Protect eingefügt wurden. Sichern Sie daher eine Kopie der benutzerdefinierten Linux-blkwatch-Treiber, bevor Sie die Aufrüstung starten.

- **1** Melden Sie sich beim PlateSpin Server-Host als Administratorbenutzer an.
- **2** Navigieren Sie zum Installationsverzeichnis der PlateSpin-Anwendung, z. B. C:\Programme\PlateSpin Protect Server\.
- **3** Öffnen Sie den Ordner .\Packages\9D470BFF-E30F-4015-83D8-4D308A8C8B1B\ und kopieren Sie die Datei 1.package aus diesem Ordner in ein temporäres Verzeichnis.
- **4** Benennen Sie die Datei 1.package mit der Dateinamenerweiterung .zip um (also in 1.zip) und extrahieren Sie den Inhalt der Datei in dieses temporäre Verzeichnis.
- **5** Speichern Sie den Inhalt unter CustomKernel\* in einen anderen temporären Ordner.

Fahren Sie mit dem Aufrüstvorgang fort, wie unter ["Aufrüsten" auf Seite 12](#page-11-0) ausführlich beschrieben.

Laden Sie nach der Aufrüstung alle benutzerdefinierten Linux-blkwatch-Treiber wieder hoch, die für künftige Migrationen erforderlich sind. Weitere Informationen hierzu finden Sie im [KB-Artikel 7005873](https://www.netiq.com/support/kb/doc.php?id=7005873)  (https://www.netiq.com/support/kb/doc.php?id=7005873).

# <span id="page-11-0"></span>**1.4 Aufrüsten**

Während des Aufrüstungsvorgangs exportiert das Installationsprogramm automatisch Daten von Ihrer früheren Installation und importiert diese Daten dann wieder.

#### **So rüsten Sie Ihr PlateSpin Forge-Produkt auf:**

- **1** Bereiten Sie die Softwareaufrüstung vor und führen Sie dazu die in [Abschnitt 1.3, "Vor der](#page-8-0)  [Aufrüstung von PlateSpin Forge", auf Seite 9](#page-8-0) genannten Aufgaben aus.
- **2** Führen Sie an der PlateSpin Forge-Management-VM das Einrichtungsprogramm PlateSpinForgeSetup-11.3.0.xxx.exe als Administratorbenutzer aus und befolgen Sie anschließend die Anweisungen am Bildschirm.
	- Wählen Sie in jedem Fall die Option **Save data** (Daten speichern), wenn Sie während der Serverinstallation dazu aufgefordert werden.
	- Der SQL Server-Systemadministratorbenutzer (sa) benötigt einen gültigen Berechtigungsnachweis zum Aufrüsten des Schemas für die PLATESPINDB-Datenbankinstanz. Das Installationsprogramm legt den Authentifizierungstyp standardmäßig als "SQL-Authentifizierung" fest und gibt das Standard-Passwort (verdeckt) an. Wenn Sie bereits ein benutzerdefiniertes Passwort für diesen Benutzer festgelegt haben, wählen Sie den richtigen Authentifizierungstyp aus (Windows oder SQL) und geben Sie das benutzerdefinierte Passwort an.

**HINWEIS:** Falls noch Reproduktionsaufträge ausgeführt werden, öffnet die Validierung ggf. das Dialogfeld "Laufende Aufträge erkannt". Diese Meldung kann auch dann auftreten, wenn einige Aufträge abgebrochen wurden und dieser Abbruch nicht fehlerfrei erkannt wurde. Sie müssen abwarten, bis alle Vorgänge beendet sind; alternativ können Sie die laufenden Vorgänge abbrechen. Sobald Reproduktionsaufträge im Leerlauf sind, klicken Sie auf **Ja – Mit Installation fortfahren** und dann auf **Weiter**.

- <span id="page-11-1"></span>**3** Überprüfen Sie, ob die PlateSpin Forge-Software auf Version 11.3 aufgerüstet wurde:
	- **3a** Melden Sie sich an der PlateSpin Forge-Weboberfläche an.

Falls Sie nicht auf die Anmeldung zugreifen können, ist bei der Aufrüstung unter Umständen ein Fehler aufgetreten. Prüfen Sie, ob die Forge-Management-VM eingeschaltet ist, ob der PlateSpin-Server ausgeführt wird und ob die Netzwerkverbindungen fehlerfrei sind, und versuchen Sie dann erneut, sich anzumelden. Falls Sie immer noch nicht auf die Anmeldung zugreifen können, ist bei der Aufrüstung ein Fehler aufgetreten. Wechseln Sie zu [Schritt 5.](#page-12-1)

**3b** Klicken Sie auf Info, um die Versionsnummer anzuzeigen. Auf der Seite "Info" sollte die **Softwareversion** 11.3.0.xxx sein. xxx steht dabei für die Buildnummer der installierten Version.

Falls immer noch die Versionsnummer der früheren Version angezeigt wird, liegt unter Umständen ein Problem mit dem Browser-Cache vor. Löschen Sie den Browser-Cache, schließen Sie den Browser, öffnen Sie ihn erneut, und versuchen Sie es anschließend noch einmal. Wenn weiterhin die alte Versionsnummer angezeigt wird, ist die Aufrüstung fehlgeschlagen. Wechseln Sie zu [Schritt 5](#page-12-1).

<span id="page-11-2"></span>**4** Überprüfen Sie, ob die Daten der geschützten Workloads nach der Aufrüstung neu importiert wurden. Klicken Sie in der PlateSpin Forge-Weboberfläche auf **Workloads**, und sehen Sie nach, ob die erwarteten Workloads vorhanden sind.

Wenn die geschützten Workloads nicht vorhanden sind, ist der Aufrüstungsvorgang teilweise oder insgesamt fehlgeschlagen.

- <span id="page-12-1"></span>**5** Wenn entsprechend den Tests in [Schritt 3](#page-11-1) die Softwareaufrüstung fehlgeschlagen ist oder die Daten in [Schritt 4](#page-11-2) nicht erneut importiert werden konnten, wechseln Sie zum Sicherungs-Snapshot der Forge-Management-VM zurück, und starten Sie die Aufrüstung erneut.
- **6** Fahren Sie nach der erfolgreichen Softwareaufrüstung mit Abschnitt 1.5, "Aufgaben nach der [Aufrüstung", auf Seite 13](#page-12-0) fort.

## <span id="page-12-0"></span>**1.5 Aufgaben nach der Aufrüstung**

Nach dem Aufrüsten der PlateSpin Forge-Software versetzen Sie den PlateSpin-Server mit den folgenden Aufgaben wieder in den normalen Betrieb:

- **1** Melden Sie sich an der PlateSpin Forge-Weboberfläche an.
- 2 Klicken Sie auf Workloads, und prüfen Sie, ob auf der Seite "Workloads" unterbrochene Reproduktionszeitpläne angegeben sind. Achten Sie besonders auf *Aufgaben* (bestimmte Workload-Schutz-Ereignisse mit optionalen Befehlen), die für die automatische Aufrüstung von Schutzvereinbarungen erstellt wurden, die eine blockbasierte Altkomponente aus früheren Versionen des Produkts verwendet haben. Hierfür muss der geschützte Workload neu gebootet werden.
- **3** Wenden Sie die erforderlichen Konfigurationseinstellungen erneut an, und zwar in der PlateSpin-Konfiguration unter

https://Ihr\_PlateSpin\_Server/platespinconfiguration/

**4** Prüfen Sie, ob auf dem aufgerüsteten PlateSpin-Server vorkompilierte blkwatch-Treiber (Von Forge unterstützte Linux-Distributionen) für die Workloads vorliegen. Weitere Informationen finden Sie im Abschnitt "Von Forge" unterstützte Linux-Distributionen in Ihrem *Benutzerhandbuch*.

Laden Sie alle benutzerdefinierten Linux-blkwatch-Treiber wieder hoch, die für künftige Migrationen erforderlich sind und die Sie vor der Aufrüstung gemäß den Anweisungen unter ["Sichern der benutzerdefinierten Linux-blkwatch-Treiber vor der Aufrüstung" auf Seite 11](#page-10-1) gesichert hatten.

Falls kein vorkompilierter Treiber vorhanden ist, können Sie einen benutzerdefinierten blkwatch-Treiber erstellen. Führen Sie dazu die im [Knowledgebase-Artikel 7005873](https://www.netiq.com/support/kb/doc.php?id=7005873) (https:// www.netiq.com/support/kb/doc.php?id=7005873) beschriebenen Schritte aus.

- **5** Klicken Sie auf der PlateSpin Forge-Weboberfläche auf **Alle auswählen**, klicken Sie auf **Zeitplan wieder aufnehmen** und anschließend auf **Ausführen**, um alle geplanten Reproduktionen wieder aufzunehmen.
- **6** Überprüfen Sie, ob Ihr PlateSpin-Server und die Reproduktionen ordnungsgemäß ausgeführt werden.
- **7** (Optional) Mit dem VMware-Clientprogramm können Sie den Snapshot entfernen, der den Wiederherstellungspunkt für PlateSpin Forge 11.3 darstellt. Dies ist der Snapshot, den Sie in [Abschnitt 1.3.3, "Sichern der Forge-Management-VM", auf Seite 11](#page-10-0) erstellt haben.
	- **7a** Klicken Sie im Inventarbereich auf der linken Seite mit der rechten Maustaste auf das Element **PlateSpin Forge Management VM** und wählen Sie **Snapshot > Snapshot Manager**.
	- **7b** Wählen Sie in der Baumdarstellung der VM-Zustände einen Snapshot aus und klicken Sie anschließend auf **Remove** (Entfernen).
- **8** (Optional, empfohlen) Falls Sie noch kein benutzerdefiniertes Passwort für den SQL-Systemadministratorbenutzer (sa) festgelegt haben, sollten Sie jetzt ein sicheres Passwort festlegen.

Weitere Informationen finden Sie unter "Ändern des Passworts für den SQL Server-Systemadministratorbenutzer" im *PlateSpin Forge-Benutzerhandbuch*.